### **eMudhra DIM**

### **eMudhra DOWNLOAD INSTRUCTION MANUAL**

# **HARD TOKEN**

### **VERSION (eML/e-Mudhra/DOC/DIMS/4.1)**

# **Date of Publication: 12th JUNE 2017**

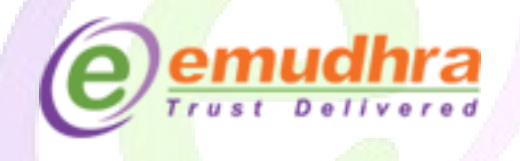

### **eMudhra Limited**

3rd Floor, Sai Arcade Outer Ring Road Devarabeesanahalli Bangalore – 560103 Karnataka India Phone: +91 80 67401400 Fax: +91 80 42275306 Email: [info@e-mudhra.com](mailto:info@e-mudhra.com) Website: [www.e-mudhra.com](https://www.e-mudhra.com/)

> **Copyright , eMudhra Limited. All rights reserved.**

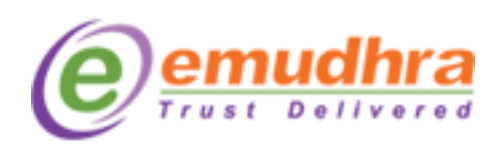

# **Contents:**

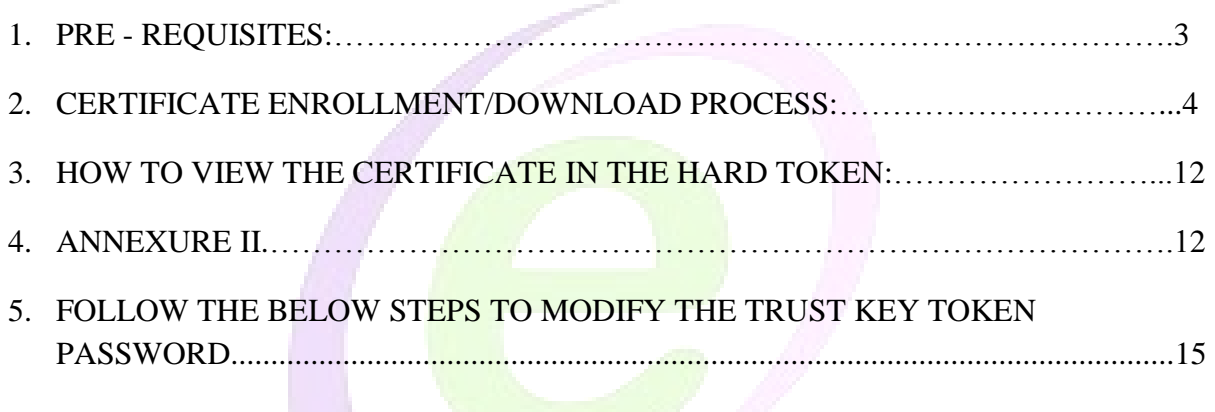

 $\infty$ 

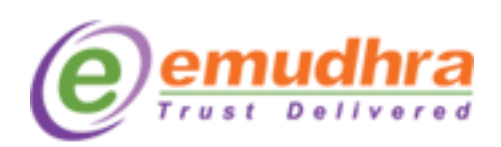

# <span id="page-2-0"></span>**I. PRE - REQUISITES:**

The digital Signature certificate is a onetime download. So, before downloading the digital signature certificate make sure that below pre-requisites should be fulfilled:

- 1. System requirement are windows XP, Vista, 7, 8 and 10.
- 2. The download process should be done in the administrator privilege system.
- 3. Windows firewall and antivirus should be turned off.
- 4. The recommended browsers to download the digital signature certificate are IE 7 and above.
- 5. Click on **ANNEXURE II** to download the token drivers as per the operating system running in your system.
- 6. Install eMudhra trust hierarchy (Its mandatory to install before downloading the DSC) as per your Operating system.
	- For Windows Vista, Windows 7, please follow the download process to get the trust chain installed automatically (Recommended to be installed on Internet Explorer).
- 7. The operating system should be Windows XP Service Pack 3 and above. To check your system configuration please right click on "My Computer"  $\rightarrow$  "Properties".
- 8. If you have got the Trust key token, don't initialize the token.

൹

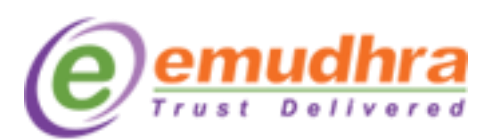

### <span id="page-3-0"></span>**II. CERTIFICATE ENROLLMENT/DOWNLOAD PROCESS:**

Follow this guided tour to download your Digital signature Certificate refer to your mail containing Subject line "e-Mudhra - Your digital signature application is approved" this mail contains your Application Number and details how to download the certificate .Challenge Code is a unique code for every certificate which will allow applicants to download the certificate. Applicants have to refer the SMS received (for challenge code) in their mobile numbers which is provided in the application form for Indian nationality. For Nationality other than India the challenge code is sent to the email provided in the application form. Applicants have to login eMudhra website to download the Digital signature certificate.

#### **Email Content:**

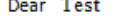

Congratulations! Your certificate vide application ID 1234567 is now approved. We thank you for choosing eMudhra Digital Certificate.

#### **Download credentials:**

Application ID: 1234567 Challenge Code: The challenge code has been sent over SMS to the mobile number given in application form. Download utility: emClick

Note: You should have Java (JRE 7) or above to use this certificate download utility. You should also have USB crypto token (for signature certificates).

#### **Download options:**

**Detailed Instructions to download:** 

#### STEP 1: Get the Right Token

Your DSC has to be downloaded into any one of the approved tokens. There are two types of approved tokens available in the market.

Tokens with Drivers embedded: (No need to Install Drivers) 1. Trust Key

2. Watch Data

Tokens without Drivers: (Download driver from www.e-mudhra.com/repository) 1. Aladdin 2. Gemalto 3. ePass Token 4. Moserbaer

Because Trust Key is simple and more elegant, we highly recommend Trust key tokens.

*\*\*\*E-mail content to be continued in the next page*

半

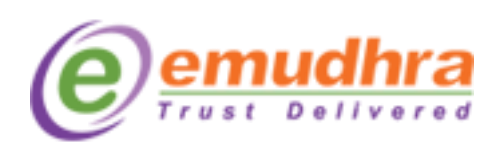

#### *\*\*\* From the privious page*

#### Because Trust Key is simple and more elegant, we highly recommend Trust key tokens.

Once you have the Token with you, you can download your DSC into the Token. If you do not have a Token please CLICK HERE

#### STEP 2: Downloading the DSC into your Token

Steps involved in Downloading are as under:

#### Step 2A:

1. Insert the Token into the USB Port in your Desktop/Laptop.

- 2. A prompt will appear. Click next and install the Drivers when prompted.
- 3. Set the PASSWORD when prompted (Remember the Password for future use)

Your token is now ready to download DSC

#### Step 2B:

We have developed a special tool called eMClick for easy downloading of your DSC.

- 1. eMClick works with Java
- 2. Download Java, if not installed
- 3. Download eMClick utility
- 4. Key in your Login Credentials to complete your download of DSC into the Token.
- 5. Confirm certificate details as displayed in the screen.
- 6. If any of the details is wrong, select 'No' and enter rejection reason. If details are correct, select 'Yes'.
- 7. Select type of token from the token drop down menu (CSP).
- 8. Check and click on "Agree & Download" declaration and proceed with downloading by entering your token password set up by you earlier.
- 9. Once download is complete, you will get a prompt "Download has been successfully completed".
- 10. You can check the details of DSC by clicking on the Token Icon on your Desktop.

Should you require any further assistance or clarification, please contact our customer care.

#### **Sms content**

"Thanks for choosing eMudhra. Your DSC application has been approved. Please use below details to download DSC Application No:123456<br>Challenge code: [ABCDE]"

*eML/e-Mudhra/DOC/DIMS/4.1 Download instruction manual*

 $10<sub>0</sub>$ 

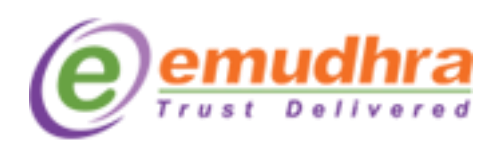

**Step 1**: [Click here](https://www.e-mudhra.com/portal/login.aspx) to login to eMudhra website for downloading the certificate. Once it is logged in applicant have to enter the Application ID no and challenge code received .

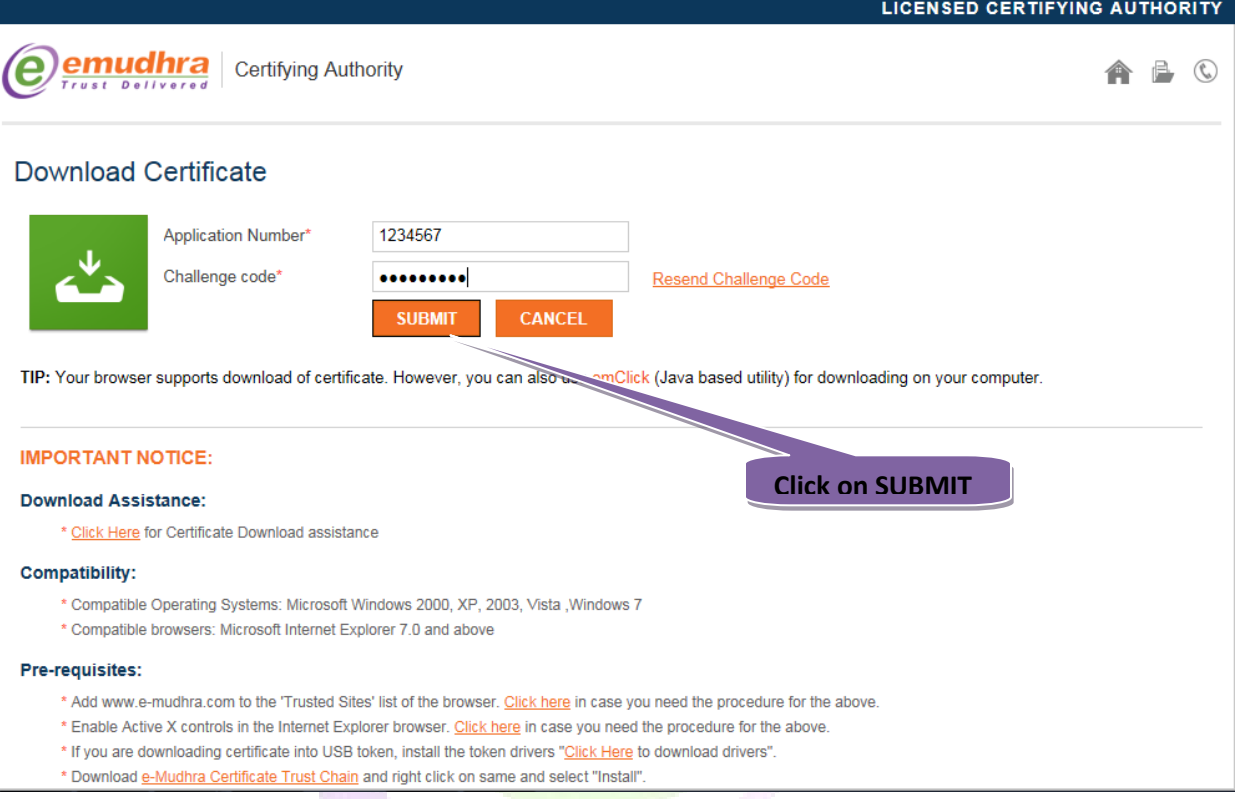

**Step 2:** Once you click on 'SUBMIT' button a new page will be opened and prompt a message for accepting to install the root certificates. Click on 'INSTALL'.

 $\circledcirc$ 

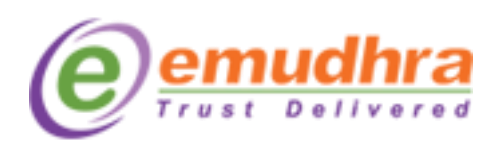

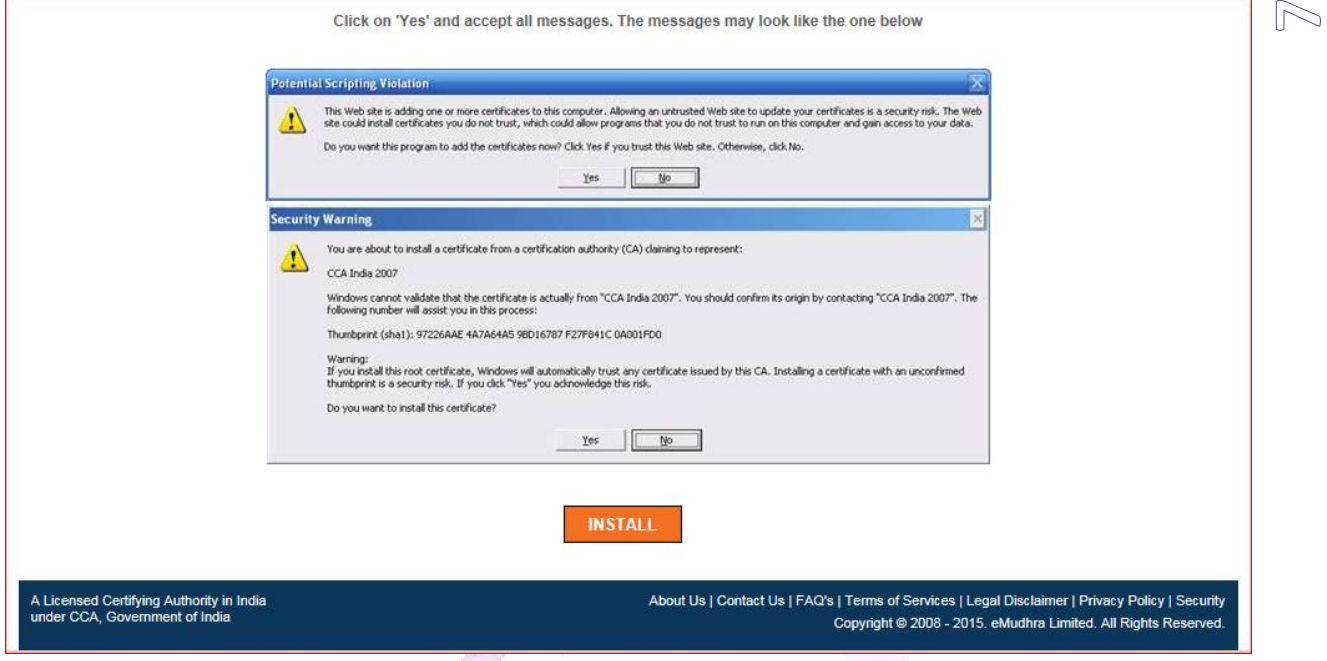

A dialogue box will open and click on Yes.

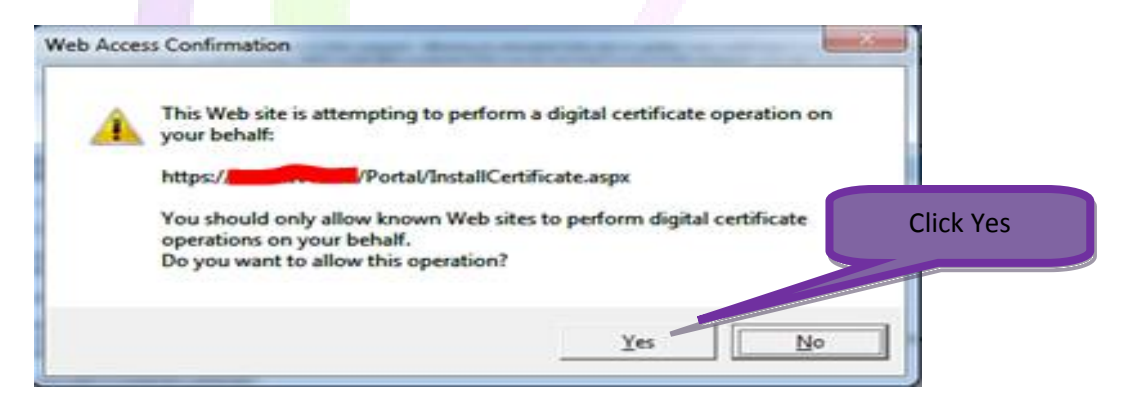

Click on 'CONTINUE'. It will open a new page with certificate details. A dialogue box will open and click on Yes.

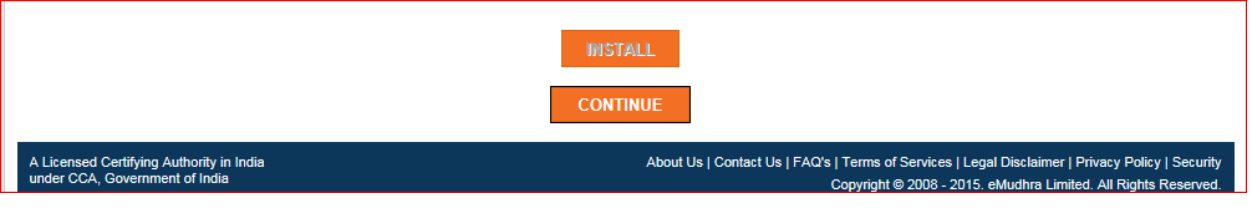

### *eML/e-Mudhra/DOC/DIMS/4.1 Download instruction manual*

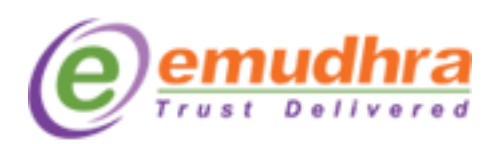

 $\circledcirc$ 

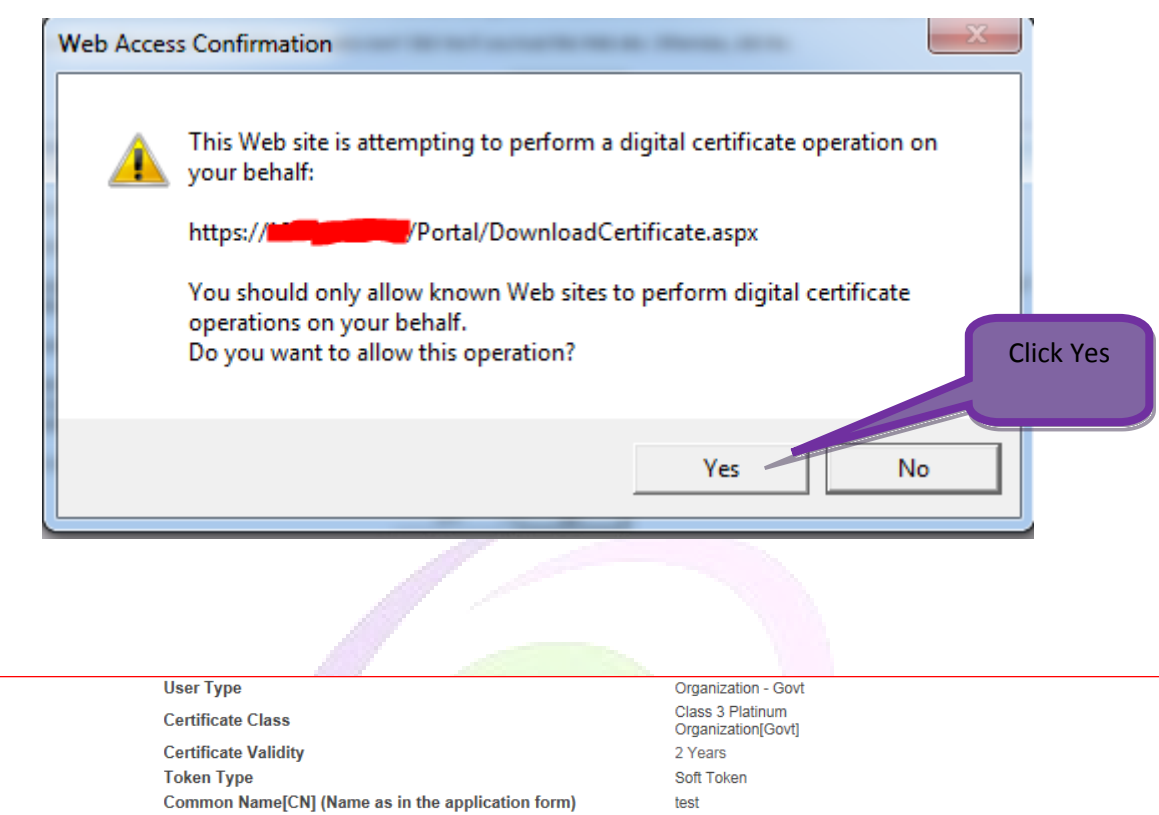

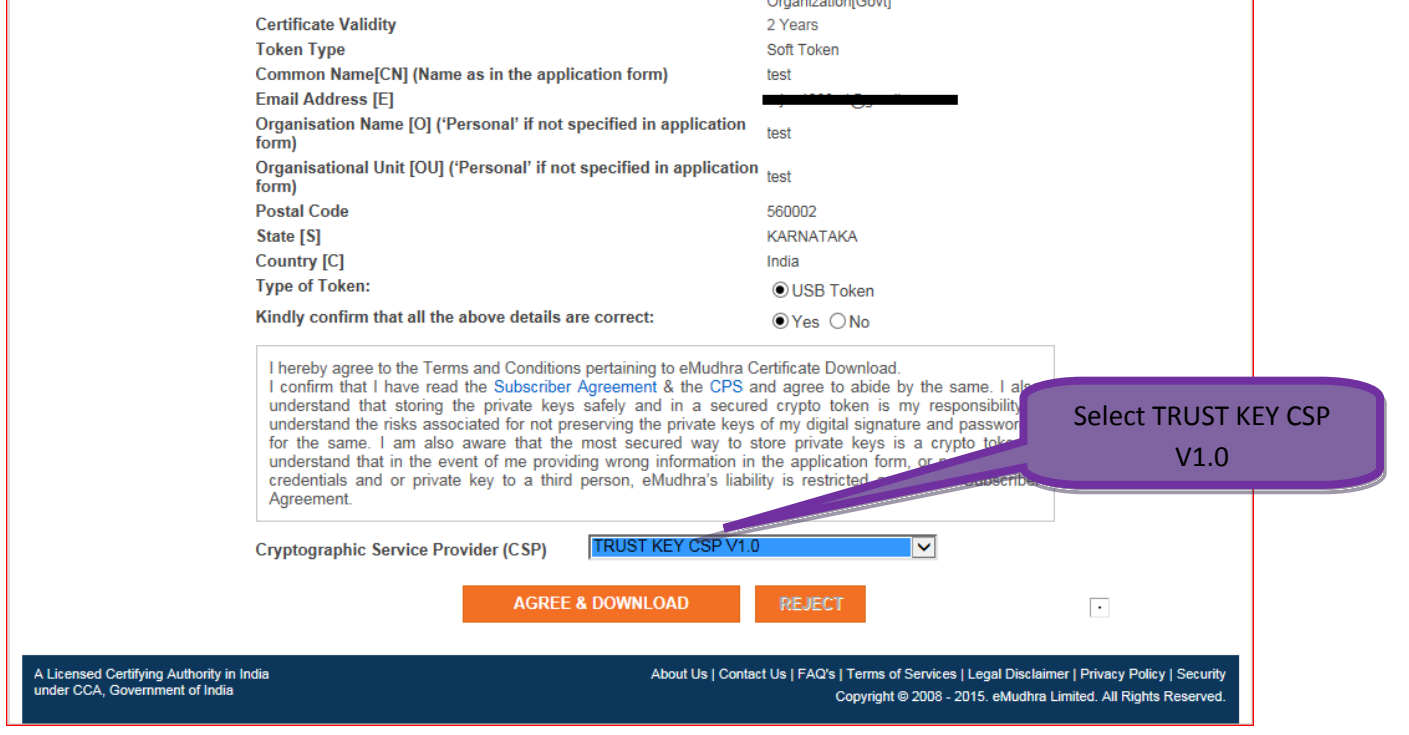

The CSP should be selected based on the token you have got. Please find the eToken CSP lookup table

for selecting the CSP in **PAGE No-8**. After selecting the CSP click on agree and download button.

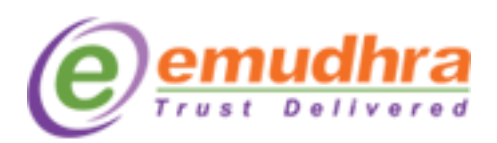

**Step 3**: Once you click on Agree and download, it will prompt you to enter the token

password. Please enter the token password which you had set.

### **Note: Don't click on back or refresh button. Please wait until you get the message "certificate has**

#### **been successfully downloaded to the hard**  Enter the token password **token". Certificate Details User Type** Organization - Govt Class 3 Plati **Certificate Class** Organi **Certificate Validity Token Type** oft Token Common Name[CN] (Name as in the applicationtest Click on OK**Email Address [E]** Organisation Name [O] ('Personal' if not specified in application  $hat$ Organisa **TOUI** ('Personal' if not specified in application taet form) Enter User PIN  $\Sigma\!$ **Postal Code** State [S] Enter user PIN:  $\Box$ Country [C] **Type of Token:** Note: Length should be between 6-32 characters (Alpha numeric)! Kindly confirm the OK Cancel I hereby agree to I confirm that I by the same. I also understand that storing the private keys safely and in a secured crypto token is my responsibility. understand the risks associated for not preserving the private keys of my digital signature and password/s for the same. I am also aware that the most secured way to store private keys is a crypto token. I<br>understand that in the event of me providing wrong information in the application form, or parting off my credentials and or private key to a third person, eMudhra's liability is restricted as per the Subscriber Agreement. **TRUST KEY CSP V1.0**  $\overline{\mathbf{v}}$ Cryptographic Service Provider (CSP) **AGREE & DOWNLOAD REJECT**  $\boxed{\cdot}$ About Us | Contact Us | FAQ's | Terms of Services | Legal Disclaimer | Privacy Policy | Security A Licensed Certifying Authority in India Copyright @ 2008 - 2015. eMudhra Limited. All Rights Reserved ortal/DownloadCertificate.aspx

**Note:** Please follow the screen shots.

# <span id="page-8-0"></span>**eToken CSP Lookup table:**

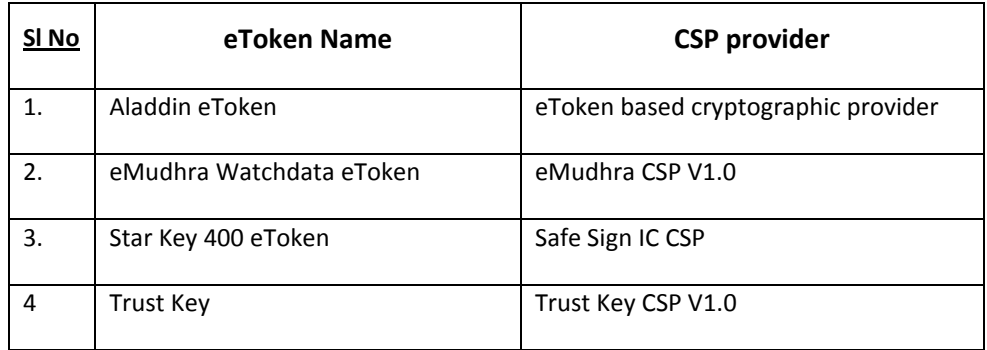

 $(9)$ 

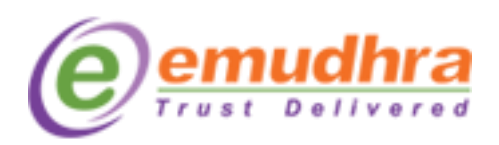

**Step 4:** After entering the token password the key pairs will start generating. During this process, don't click on refresh or back or interrupt the IE.

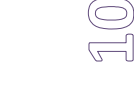

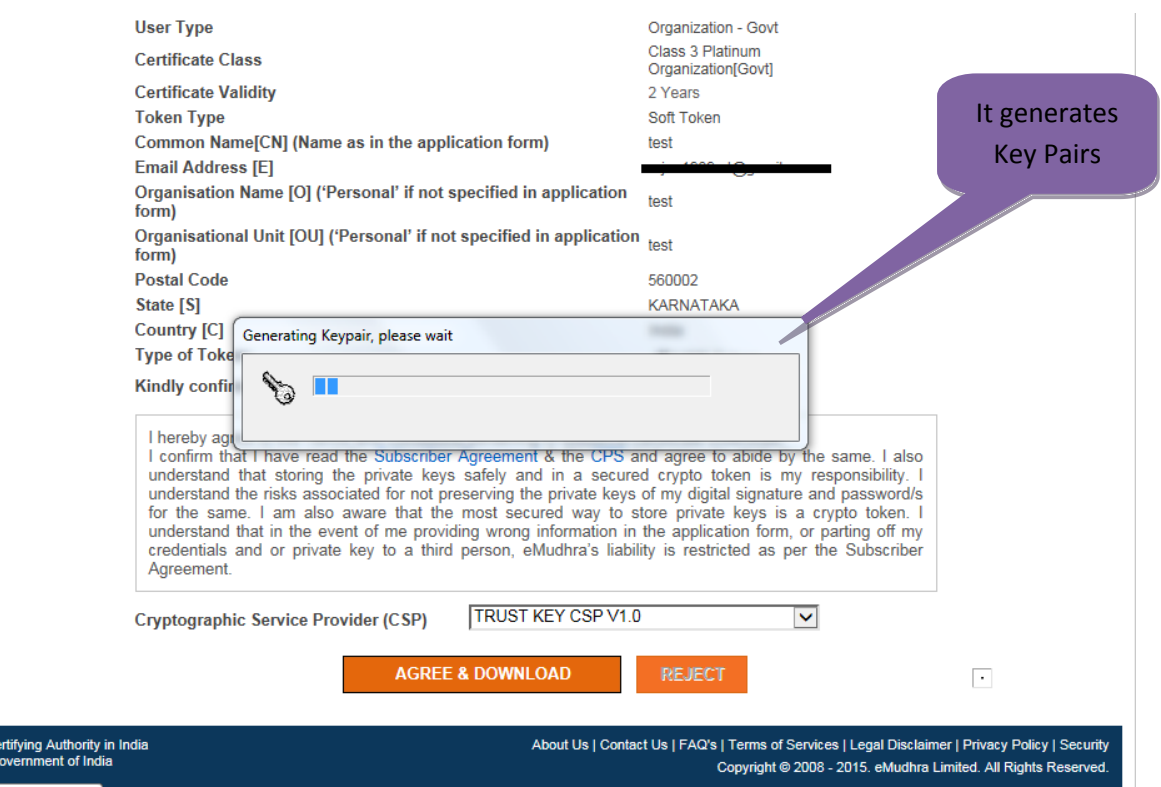

Click on OK button after entering the token password. The below POP UP message will be displayed on the same page, click on yes to get your key generated.

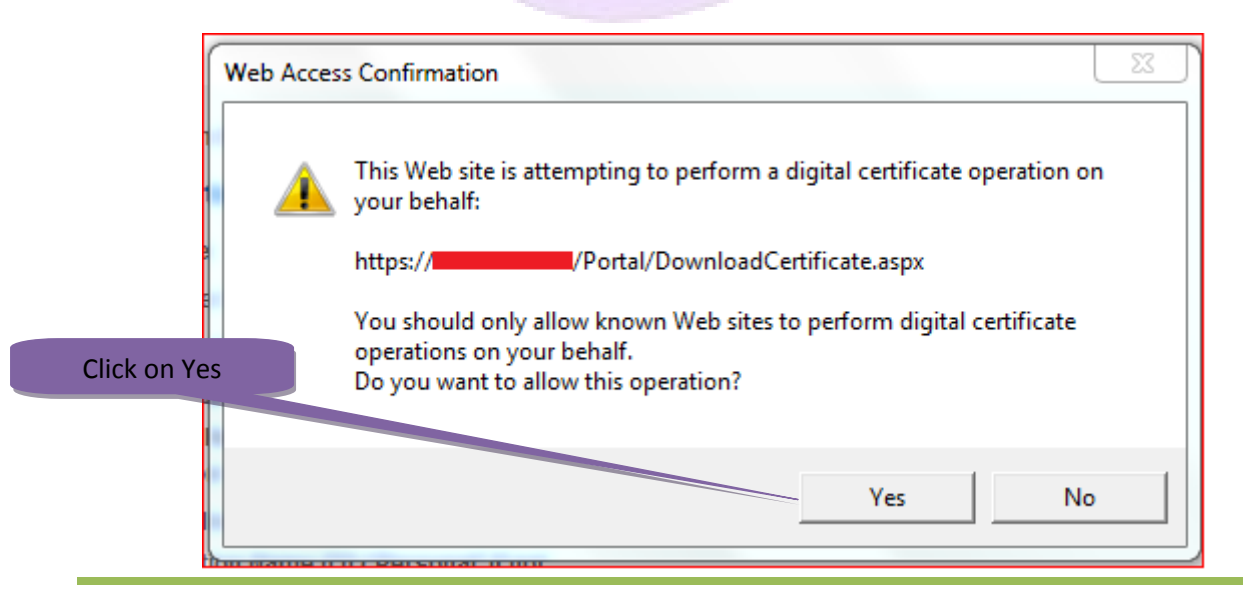

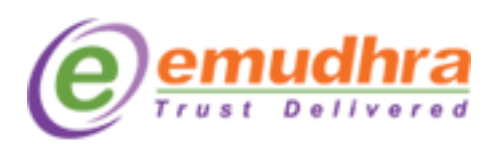

**Step 5**: Click on OK button to get your certificate imported to the hard token. Plug out the token by using the safe remove option and plug-in once to get your certificate reflected in the hard token.

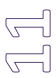

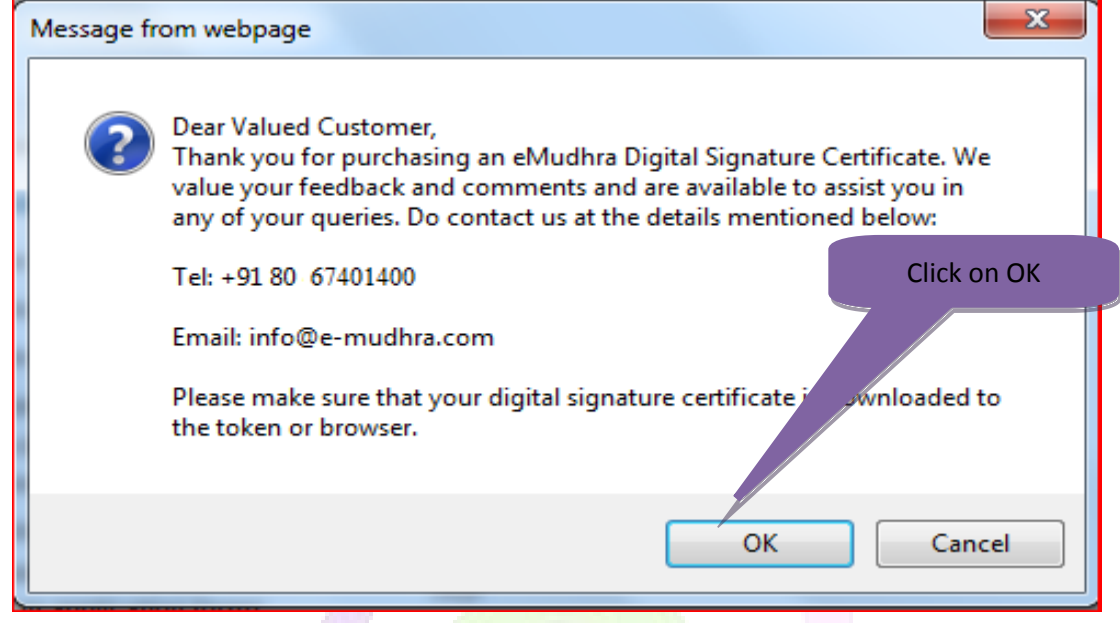

**Note: After the successful download of the certificate in the hard token, do not Format/Reinitialize the hard token, the digital signature certificate will get deleted from the token. The only solution is to reapply for the certificate again. If you are facing problem with the token please contact to the eMudhra help desk (080- 67401400) or e-mail to [info@e-mudhra.com](mailto:info@e-mudhra.com) for rectification.**

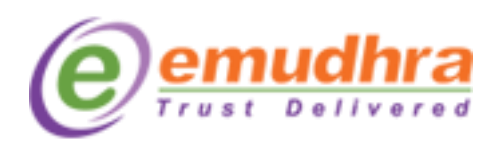

# <span id="page-11-0"></span>**III. HOW TO VIEW THE CERTIFICATE IN THE HARD TOKEN:**

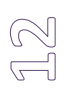

### **Follow the below steps to view the certificate in the Trust Key Token:**

**Step 1**: Click on Start Menu button of the windows > All programs > Trust Key Tool, the below POP UP window will be displayed where the certificate along with private and public key will be displayed.

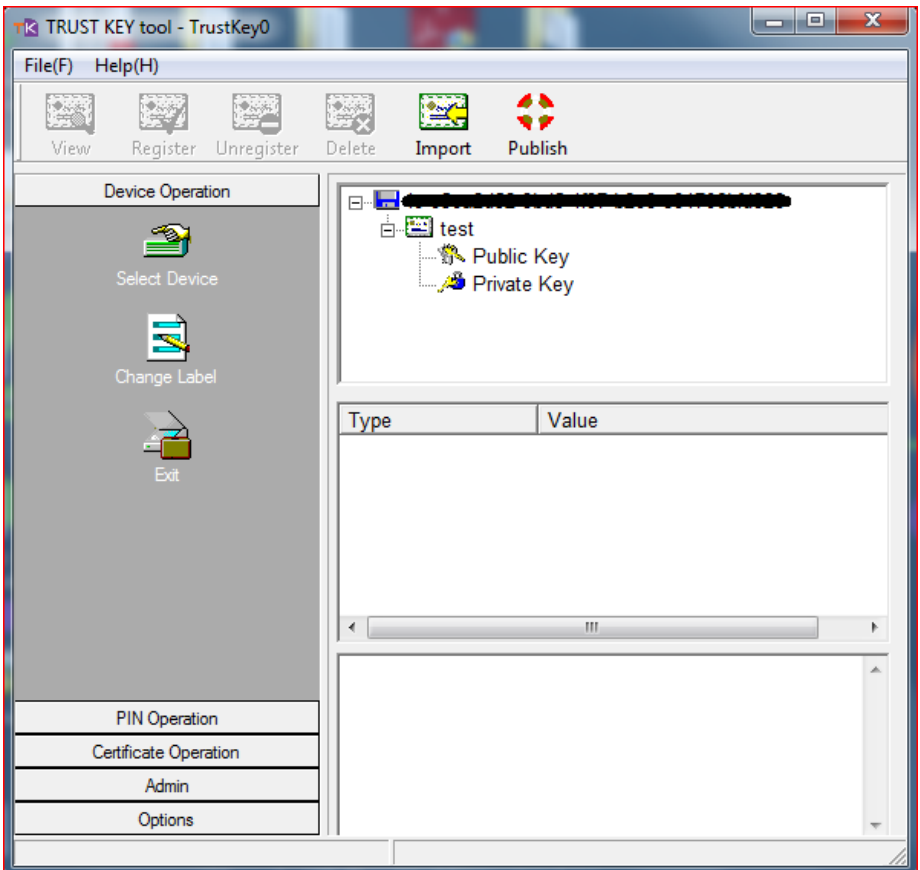

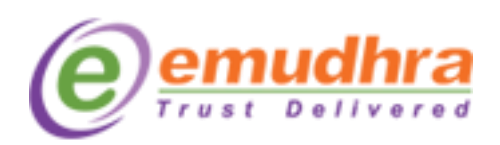

# <span id="page-12-0"></span>**IV. ANNEXURE II:**

For downloading the drivers, Go to [www.e-mudhra.com](http://www.e-mudhra.com/) , Click on Complete Repository Icon, Click on Trust Key (Windows).

**Step 1**: Install the drivers which was downloaded, restart the System

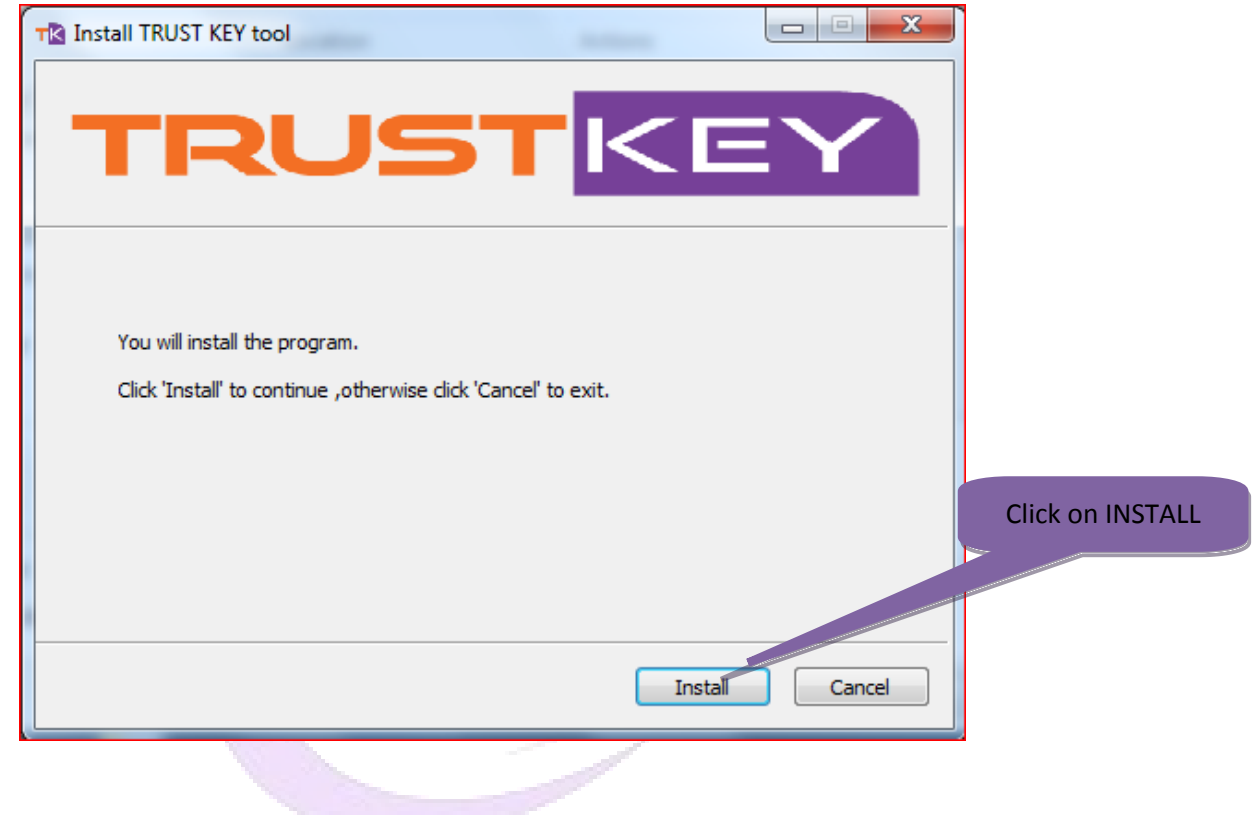

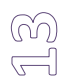

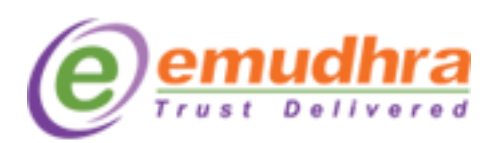

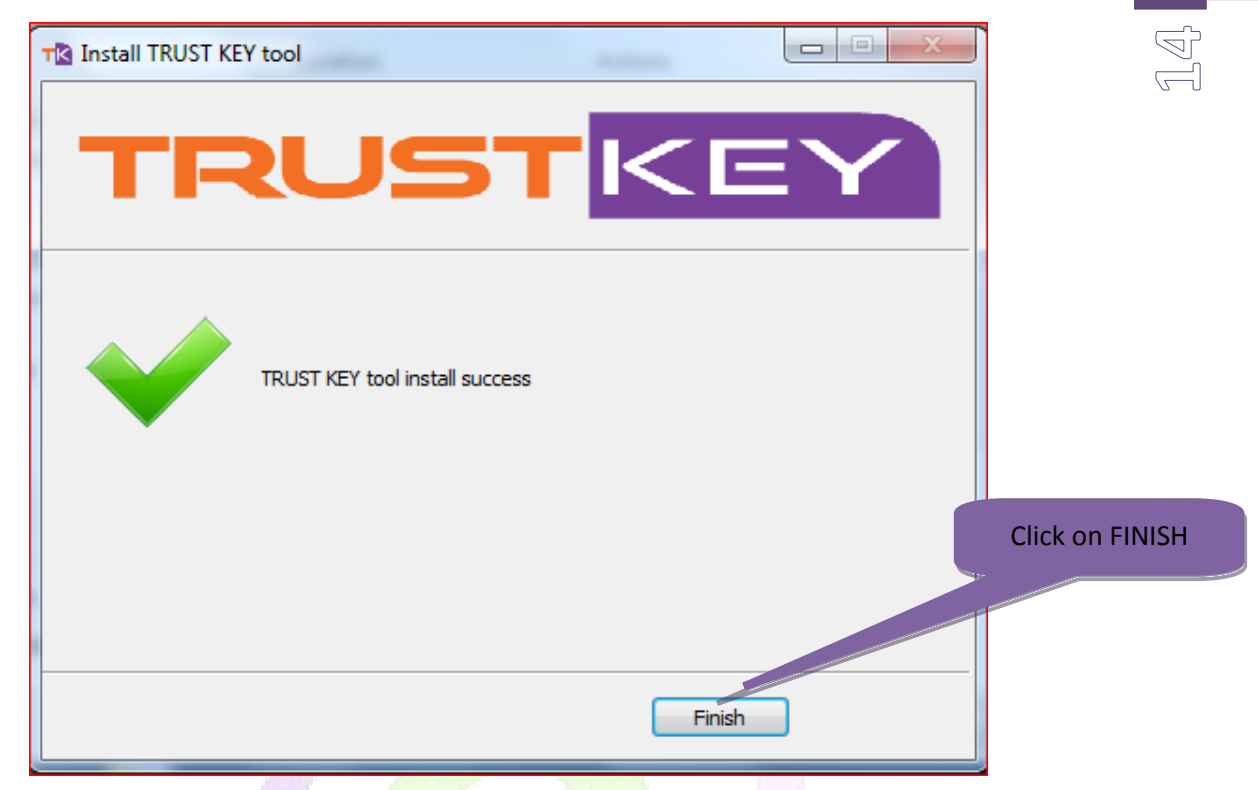

**Step 2**: After restarting the system, plug-out and plug-in the token. The system will ask for Password, Provide the desired password and confirm the password.

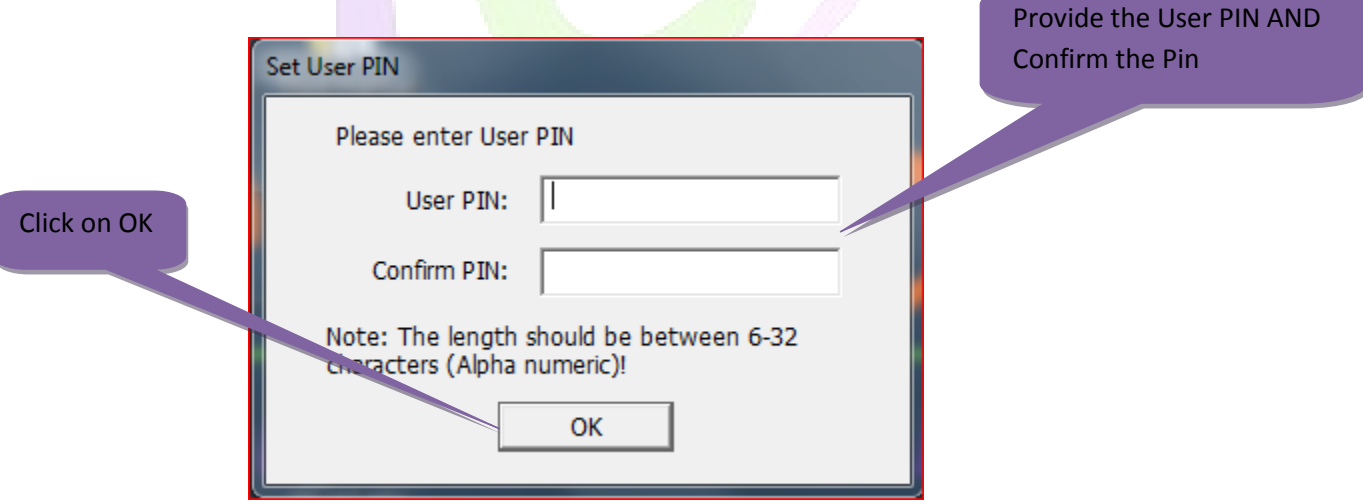

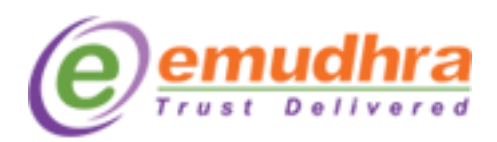

Click on the 'OK' button. After setting the password please login to [www.e-mudhra.com](http://www.e-mudhra.com/) website to download the DSC to the hard token.

**Note: The password which you have set should be remembered, if in case you forgot the password there will no chance that you can recover the password. The only option is to reapply for the certificate.**

# **V. Follow the below steps to modify the Trust Key token password**

**Step 1:** Click on windows Start button > All programs > click on Trust Key tool.

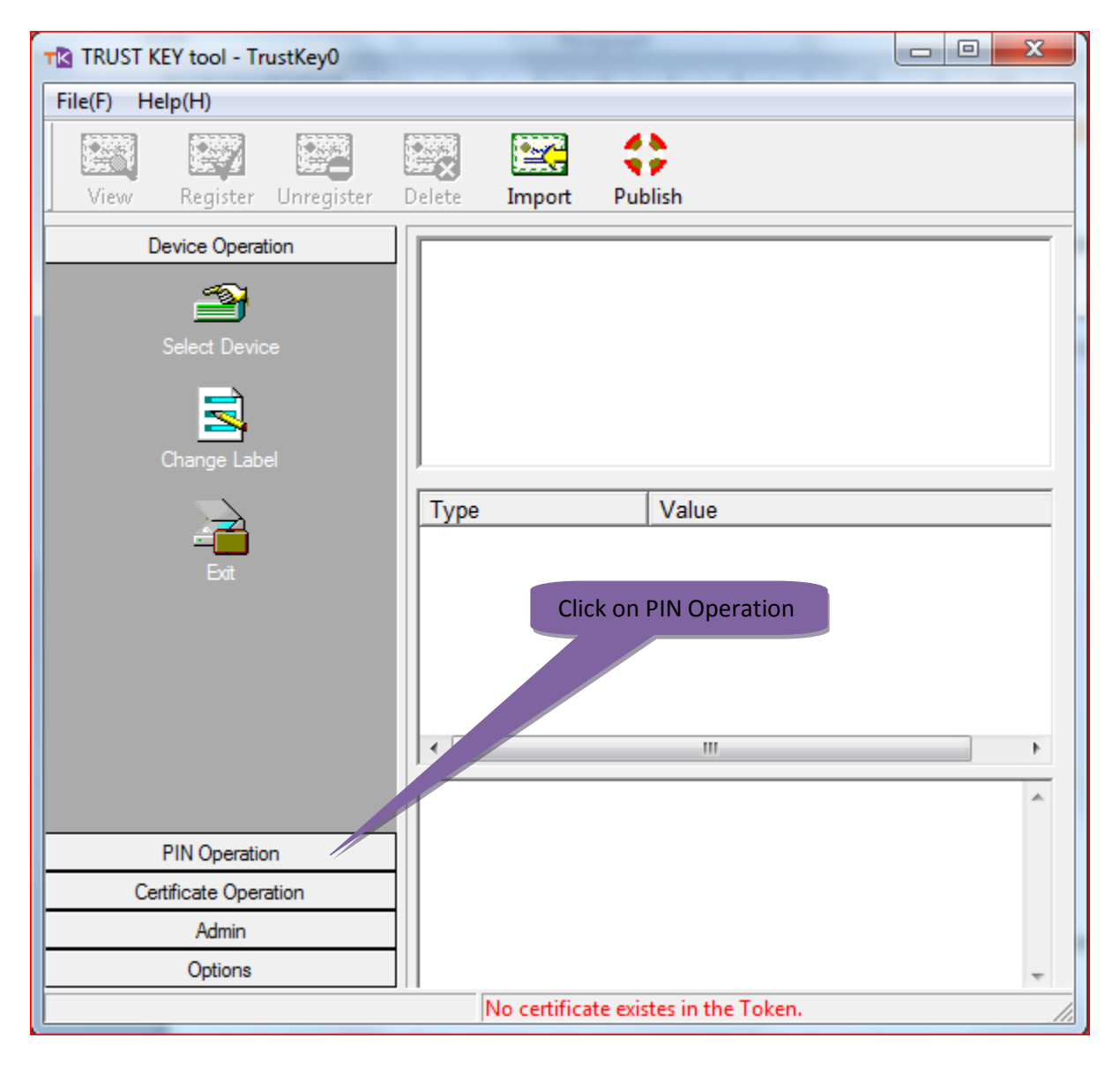

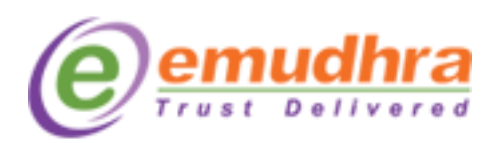

Click on PIN Operation, a window will open with 'Verify PIN' and 'Modify PIN'. Now Click on Modify PIN a  $\Box$ window will Pop up. Provide the OLD PIN in User PIN field, Provide Desired PIN and Confirm the PIN and  $\sqrt{-1}$ Click on 'OK'. A message will be popped up saying 'Successfully modified the PIN'.

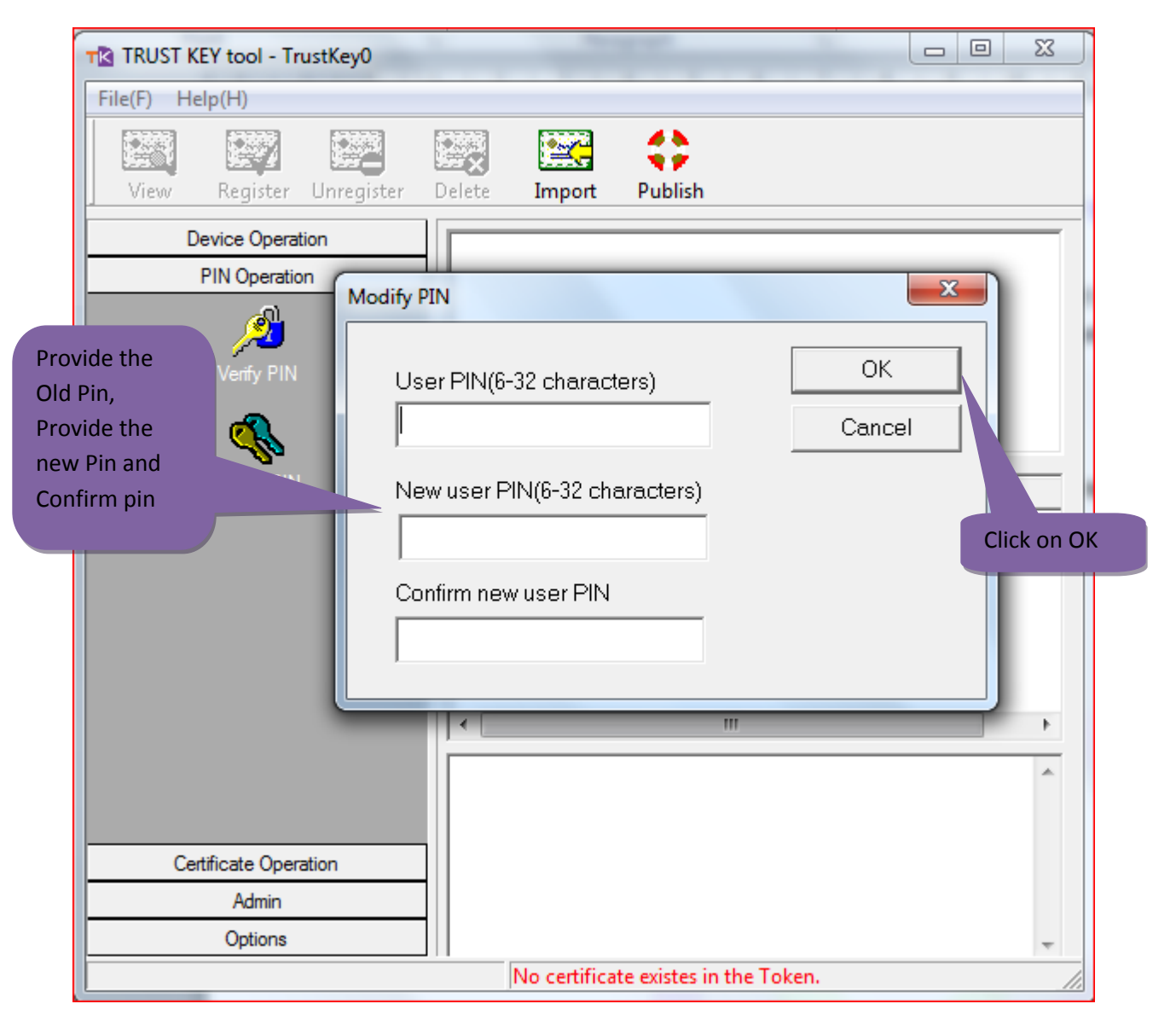

**Note: After the successful download of the certificate in the hard token, do not Format/Reinitialize the hard token, the digital signature certificate will get deleted from the token. The only solution is to reapply for the certificate again. If you are facing problem with the token please contact to the eMudhra help desk (080- 67401400) or e-mail to [info@e-mudhra.com](mailto:info@e-mudhra.com) for rectification.**

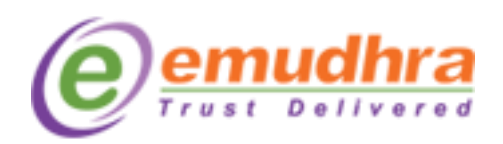

 $\mathbb{Z} \mathbb{Z}$ 

**Thank you for choosing eMudhra**